## **Good to Know!**

**The home page has two instructional videos to help with registration and how to bid questions.** 

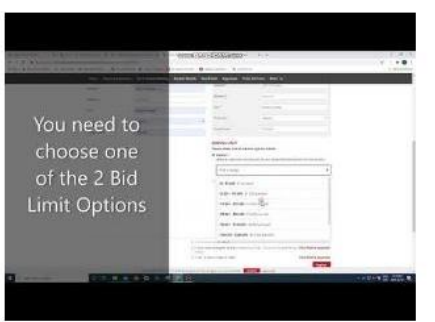

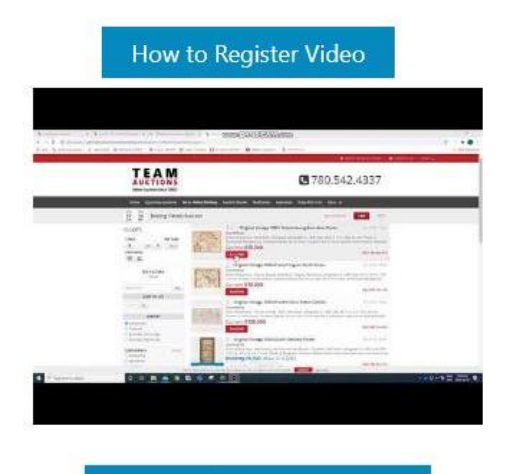

How to Bid Online Video

## **On your Mobile?**

• Click the 3 bars on the left to see your menu

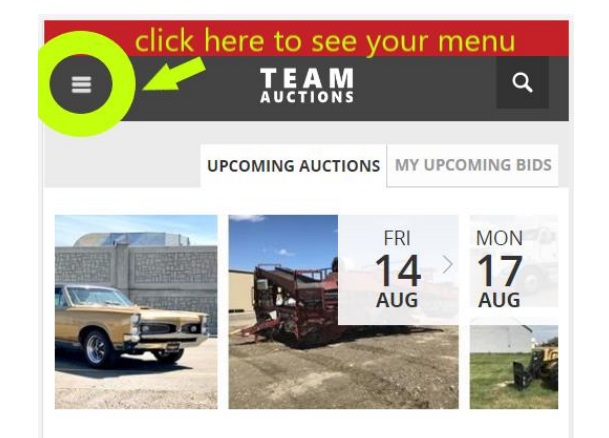

• You know you're logged in when you see your name on the menu. Here you can access your profile, watched lots and more!

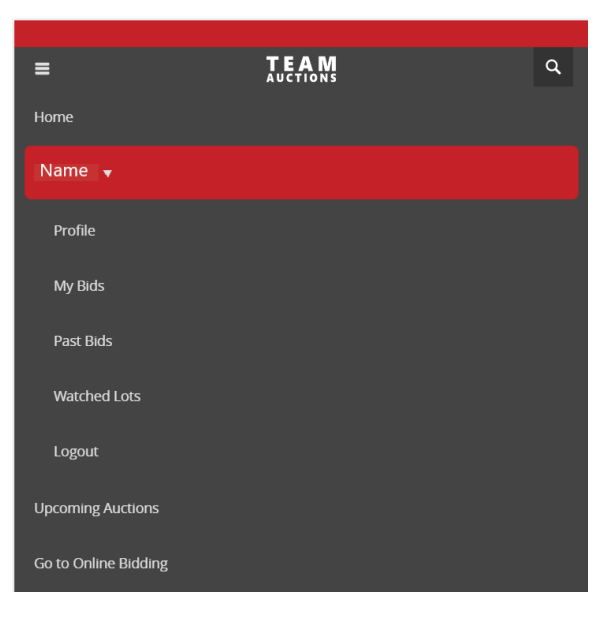

# TEAM **AUCTIONS**

Sekura Auctions Since 1966

### Register To Bid Online

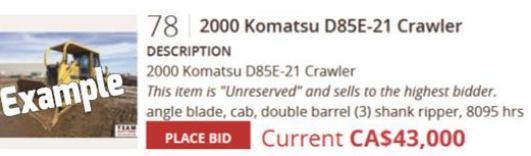

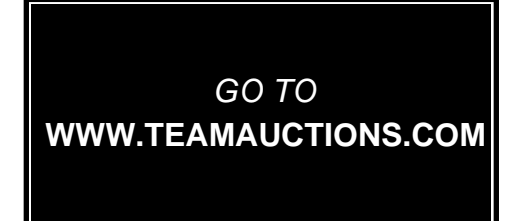

#### **Step 1**

• In the top right-hand corner of the home page click **SIGN UP**

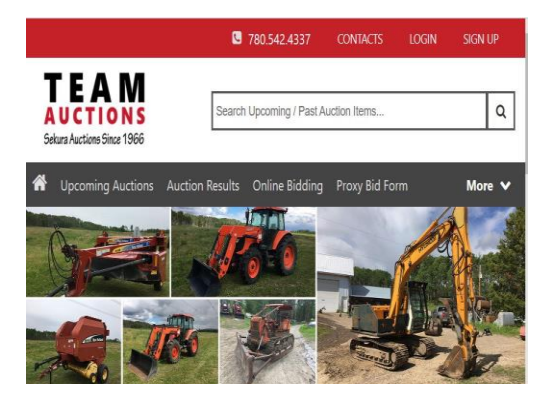

• Fill In Name, email, password and don't forget to click the box to accept terms and conditions.

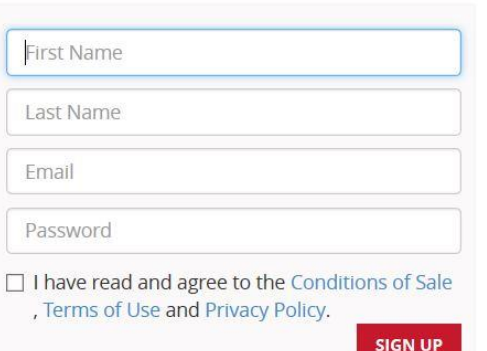

### **Step 2**

**A** LIVE AUCTION | MY LIVE AUCTION

• Find the sale you would like to register for a click **REGISTER TO BID**

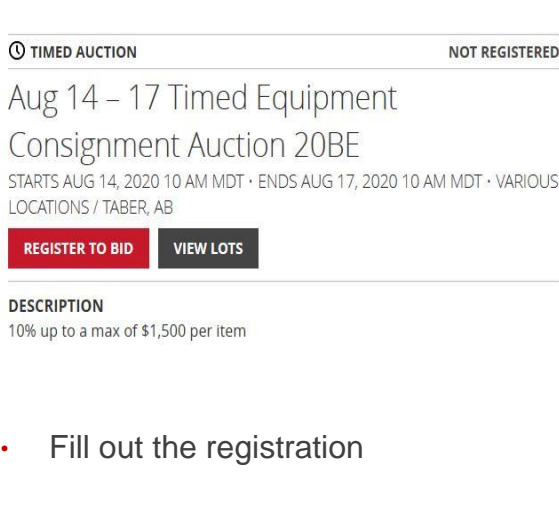

#### **USER INFORMATION** Required First Name Last Name \* Company Name Optional Phone \* **SHIPPING ADDRESS** Country Canada Address<sup>\*</sup> Address<sub>2</sub> Optional City \* Province \* Select a province  $\ddot{}$ Postal Code \*

#### **Step 3**

#### • **Don't forget Bid Limit Options, please read these options carefully**

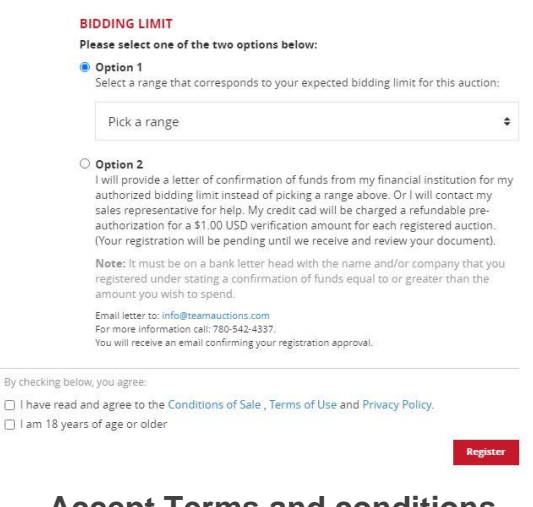

#### **Accept Terms and conditions and you are done!**

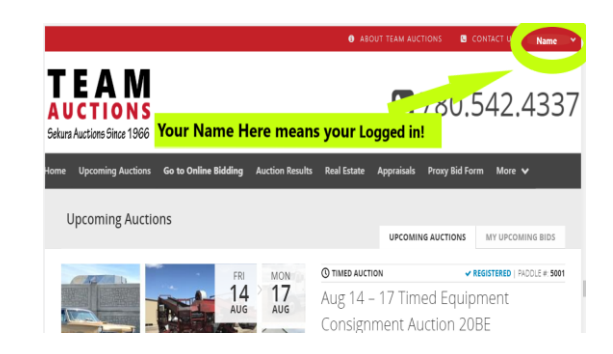